## **Mode d'emploi pour changer votre mot de passe ou pour demander un nouveau mot de passe en cas de perte ou d'oubli**

Une fois que vous disposez de vos identifiants pour notre site, il vous est possible de modifier ce mot de passe. En cas d'oubli ou de perte de votre mot de passe, il est également possible d'en demander un nouveau. Voici la procédure à suivre :

## **1.** Sur notre site internet www.unsp-finances.be, **cliquez sur Se connecter** (en haut à droite)

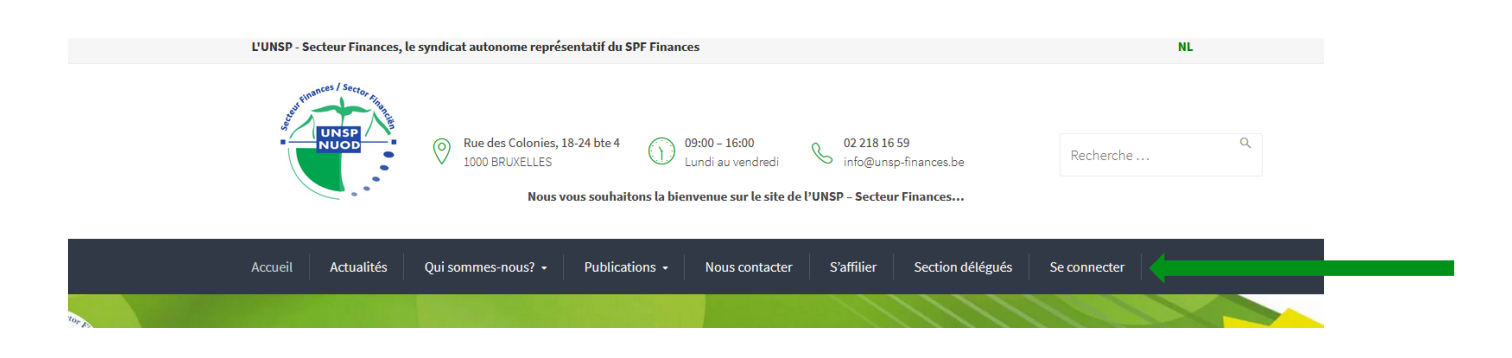

## **2.** Sur la page **Se connecter**, **cliquez sur Mot de passe oublié ?** (en bas à gauche)

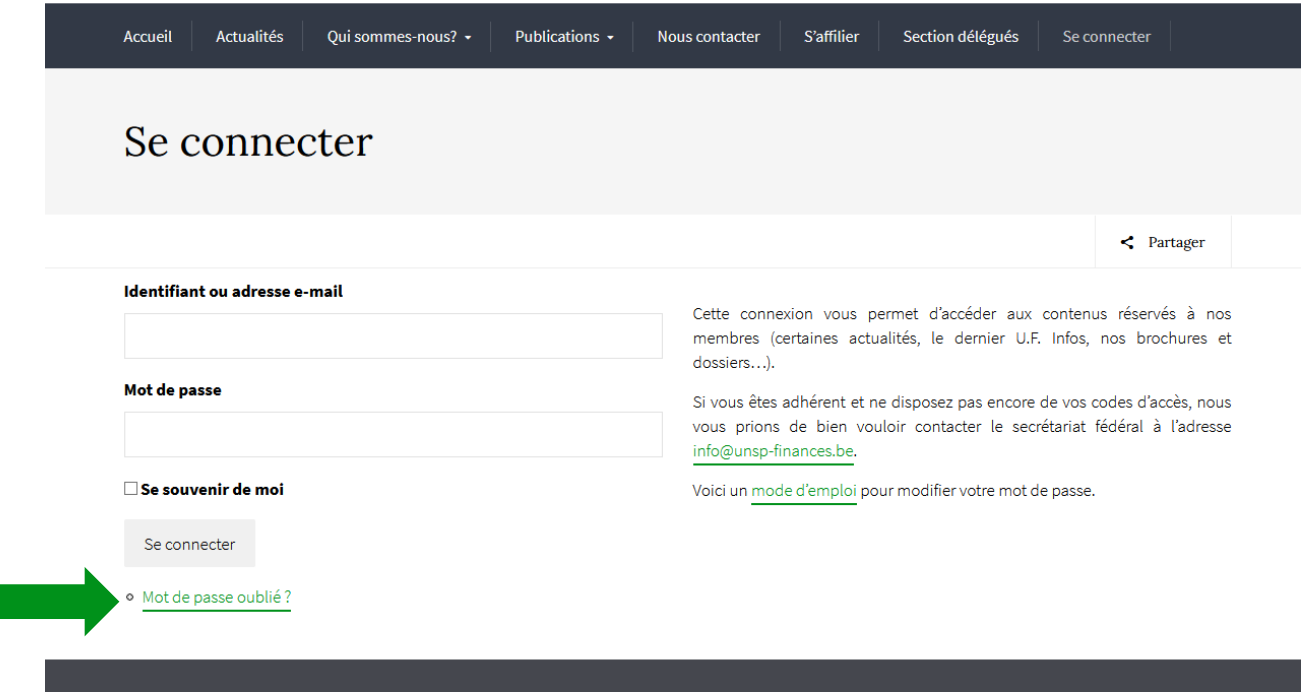

**3.** Sur la page **Mot de passe : modification ou perte**, **insérez votre identifiant (login) reçu par mail.** Il s'agit de votre adresse de messagerie telle que renseignée dans notre base de données. **Attention :** il faut renseigner l'identifiant exact.

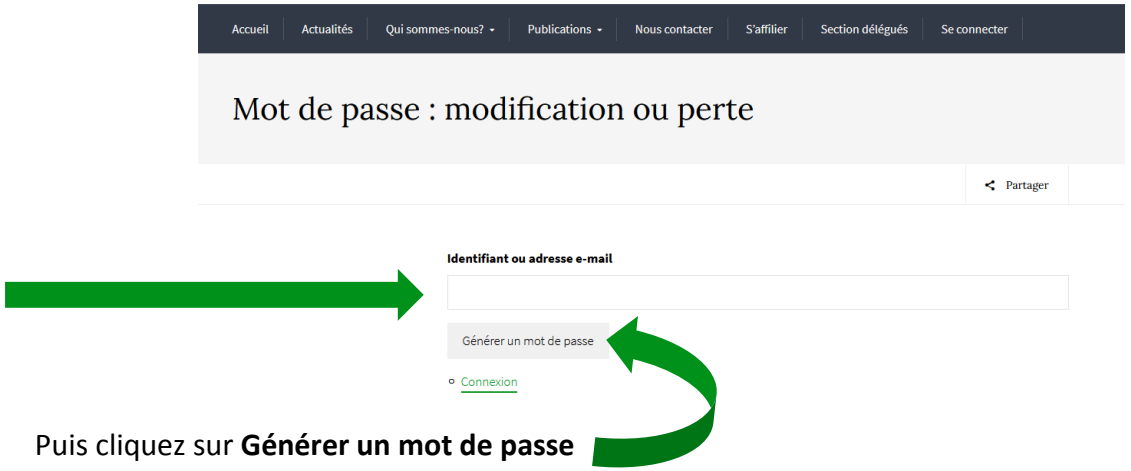

**4. Un mail vous est envoyé automatiquement sur l'adresse mail renseignée** (**en cas de nonréception, vérifiez éventuellement dans les spams** – il est possible que l'envoi prenne quelques minutes).

Ce mail a pour intitulé [UNSP] Réinitialisation du mot de passe et est envoyé via l'adresse wordpress@unsp-finances.be

**Ouvrez ce mail et cliquez sur le lien en fin du mail.**

**Vous serez alors redirigé vers notre site internet (page Reset Password)**

**5. Sur cette page Reset Password : insérez un nouveau mot de passe, confirmez-le ensuite et cliquez sur Réinitialiser le mot de passe.**

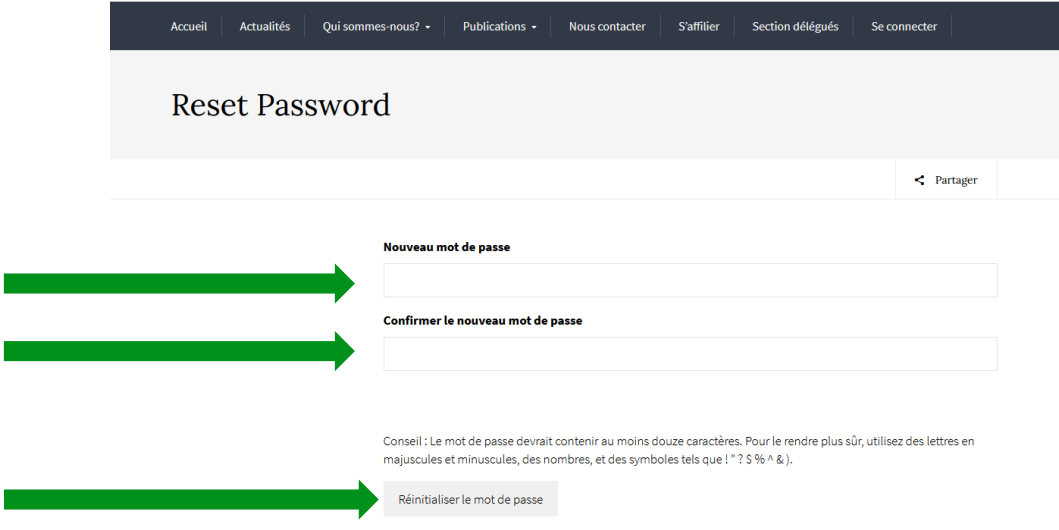

**6. Vous pouvez maintenant vous connecter à l'aide de ce mot de passe.**